# Downloading GWU VPN Instructions

## Step 1:

Go to this link to download the GWU VPN

<https://www.gwu.edu/~virtual/downloads/anyconnect.cfm>

The web page should look like this:

- For windows, select the top one
- For Mac, select the bottom one

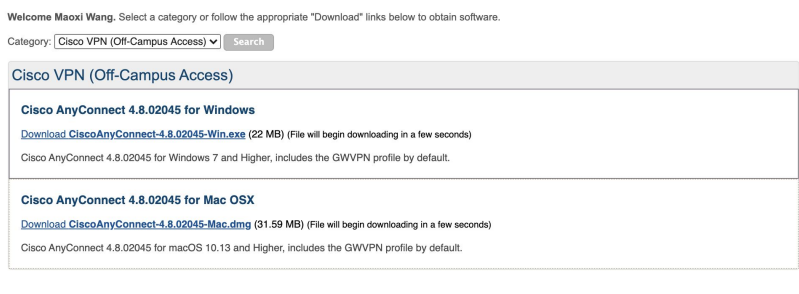

Log Out

Last Updated: 1:59 PM Friday, June 12, 2020

**Software Downloads** 

#### **Division of Information Technology**

Academic Center 801 22nd Street, NW B1 Washington, DC 20052 Phone: 202-994-4948 ithelp@gwu.edu http://it.gwu.edu

# Step 2:

- Launch the VPN you just downloaded, and in AnyConnect, underneath the Ready to Connect message in the white space type go.vpn.gwu.edu and click on Connect.
- Visual Representation displayed below.

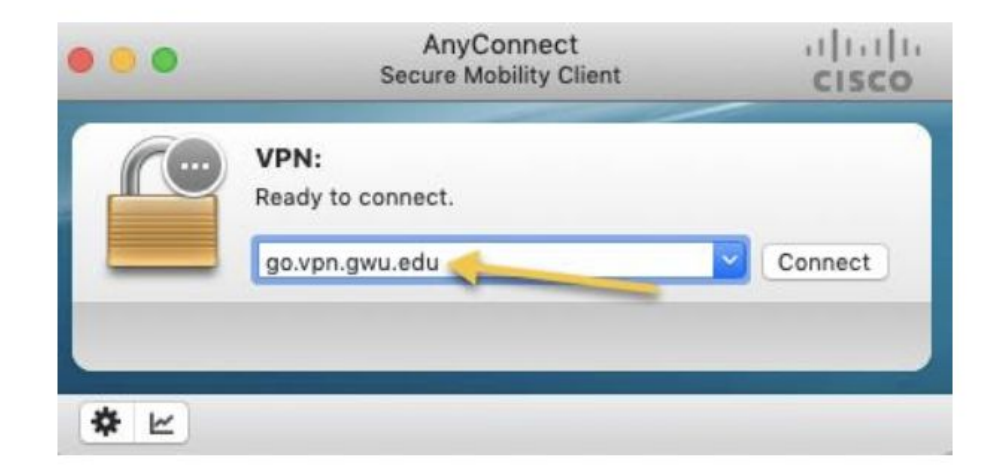

## Step 3:

- You will be asked to enter your username:
	- $\circ$  Username: your net id (the part before the  $\omega$  of your gwu email).
	- Password: your password associated with your gwu email
	- Visual Representation displayed below for mac.

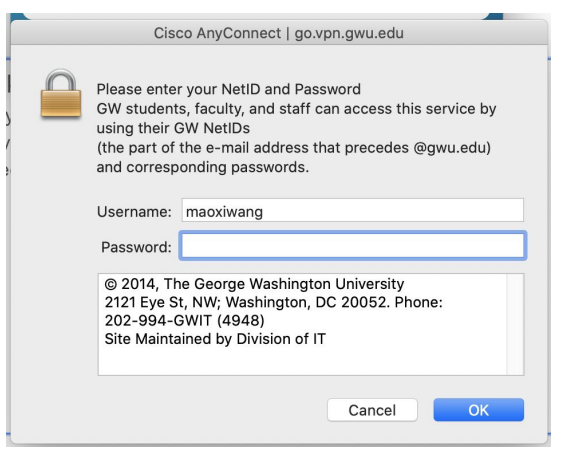

#### Step 4: Last Step

• Next time you launch Cisco Any Connect, the go.vpn.gwu.edu will be replaced by GWVPN which you can select to reconnect.

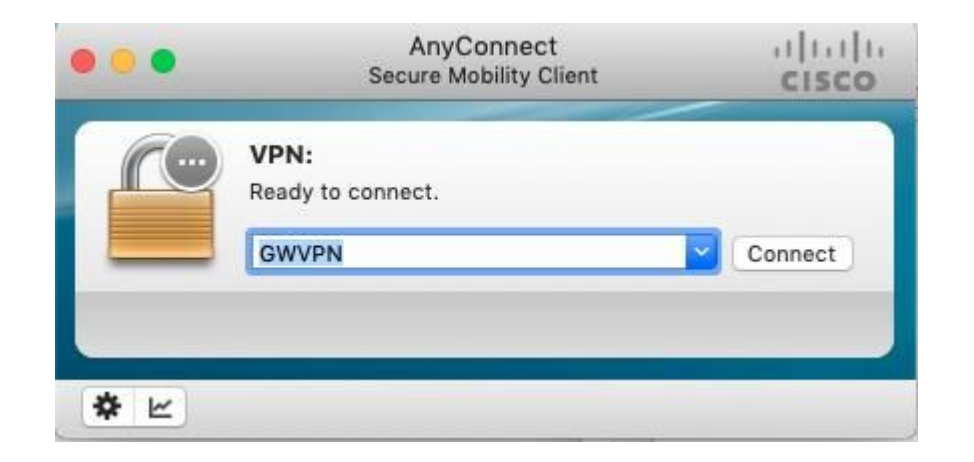